# **SAVANT**

# Savant® Touch Control Screen

5.5 inch – White or Black (ITP-E5500W-xx/ITP-E5500B-xx) 8.0 inch – White or Black (ITP-E8000W-xx/ITP-E8000B-xx)

# Deployment Guide

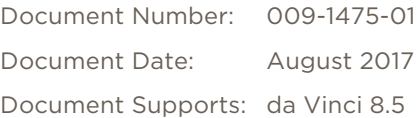

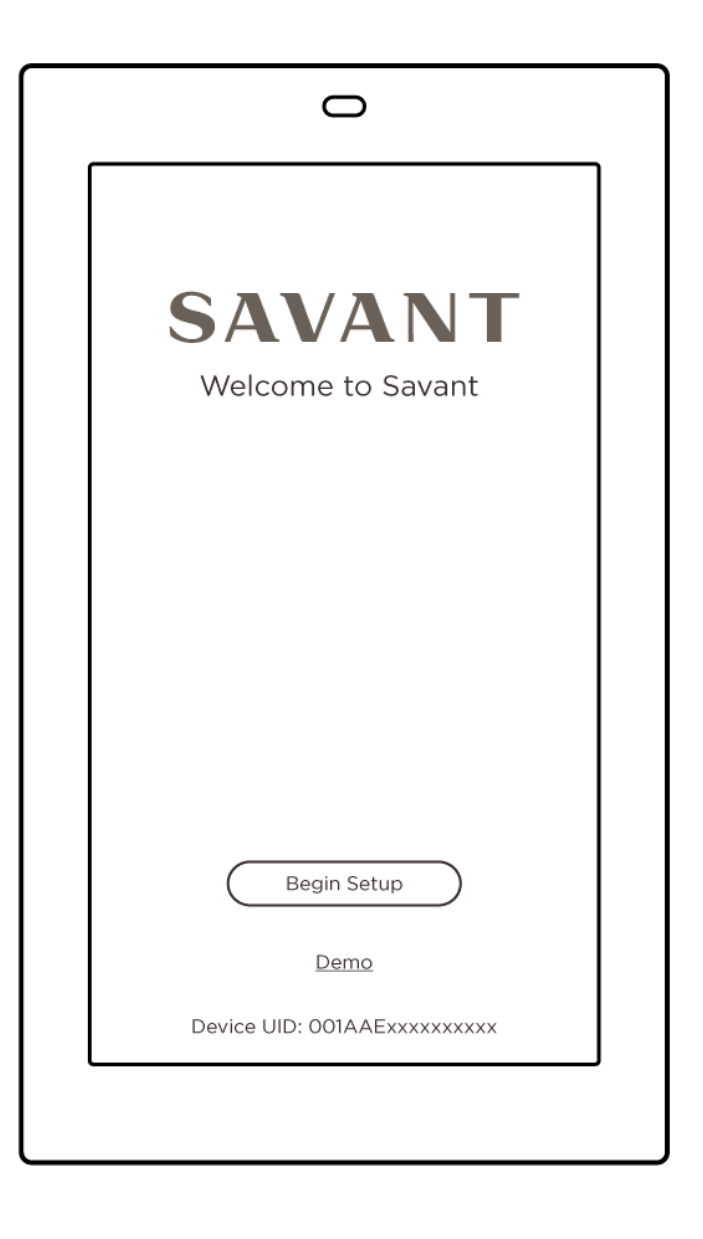

# **Contents**

To access the link to the topics in this document, click the topic page.

<span id="page-1-0"></span>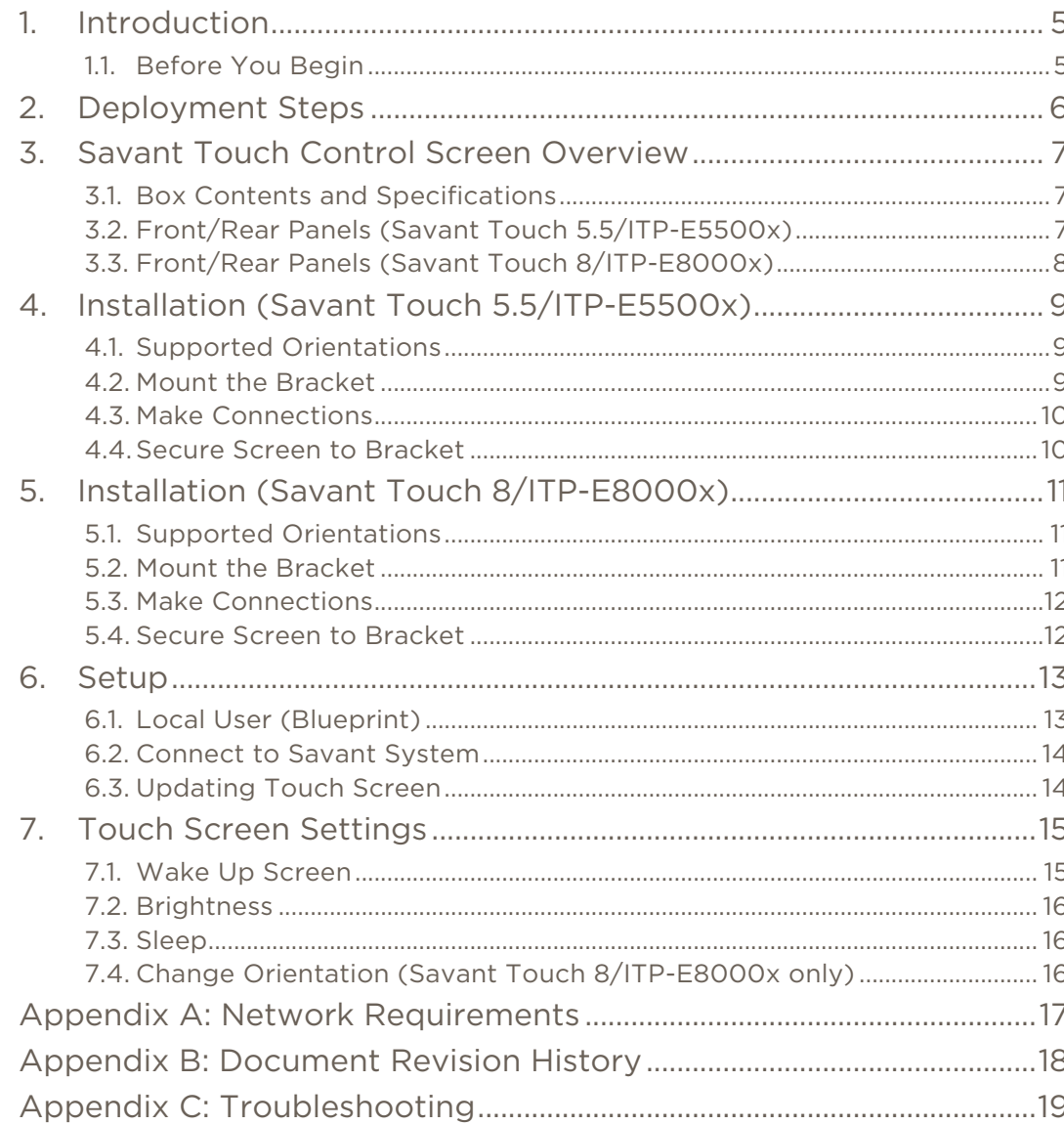

# Important Safety Information - Read First

Before installing, configuring, and operating Savant equipment and other vendor equipment, Savant recommends that each dealer, integrator, installer, etc. access and read all the required technical documentation. Savant technical documentation can be located by visiting [Savant.com](http://savant.com/). Vendor documentation is supplied with the equipment.

Read and understand all safety instructions, cautions, and warnings in this document and the labels on the equipment.

### Safety Classifications in this Document

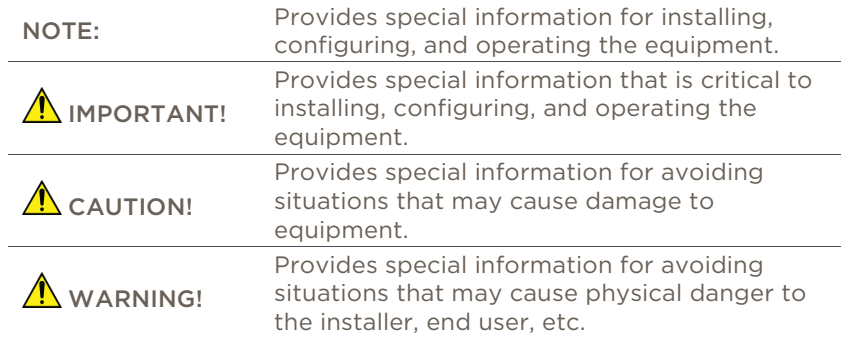

# Electric Shock Prevention

### $\sqrt{\frac{1}{2}}$  ELECTRIC SHOCK!

The source power poses an electric shock hazard that has the potential to cause serious injury to installers and end users.

### $\Lambda$  ELECTRICAL DISCONNECT:

The source power outlet and power supply input power sockets should be easily accessible to disconnect power in the event of an electrical hazard or malfunction.

# Weight Injury Prevention

### $\Lambda$  WEIGHT INJURY!

Installing some of the Savant equipment requires two installers to ensure safe handling during installation. Failure to use two installers may result in injury.

# Safety Statements

Follow all of the safety instructions listed below and apply where applicable. Additional safety information will be included where applicable.

- 1. Read these instructions.
- 2. Keep these instructions.
- 3. Heed all warnings.
- 4. Follow all instructions.
- 5. Do not use this apparatus near water.
- 6. Clean only with dry cloth.
- 7. Do not block any ventilation openings. Install in accordance with the manufacturer's instructions.
- 8. Do not install near any heat sources such as radiators, heat registers, stoves, or other apparatus (including amplifiers) that produce heat.
- 9. Do not defeat the safety purpose of the polarized or grounding-type plug. A polarized plug has two blades with one wider than the other. A grounding type plug has two blades and a third grounding prong. The wide blade or the third prong is provided for your safety. If the provided plug does not fit into your outlet, consult an electrician for replacement of the obsolete outlet.
- 10. Protect the power cord from being walked on or pinched particularly at plugs, convenience receptacles, and the point where they exit from the apparatus.
- 11. Only use attachments/accessories specified by the manufacturer.
- 12. Use only with the cart, stand, tripod, bracket, or table specified by the manufacturer, or sold with the apparatus. When a cart is used, use caution when moving the cart/apparatus combination to avoid injury from tip over.
- 13. Unplug this apparatus during lightning storms or when unused for long periods of time.
- 14. Refer all servicing to qualified service personnel. Servicing is required when the apparatus has been damaged in any way, such as power supply cord or plug is damaged, liquid has been spilled or objects have fallen into the apparatus, the apparatus has been exposed to rain or moisture, does not operate normally, or has been dropped.
- 15. To completely disconnect this equipment from the AC mains, disconnect the power supply cord plug from the AC receptacle.

# 1. Introduction

<span id="page-4-0"></span>This Deployment Guide will guide the installer through the process of installing and configuring the Savant In-Wall Touch Screen.

### 1.1. Before You Begin

<span id="page-4-1"></span>Read through this document in its entirety and ensure that the following required items are available:

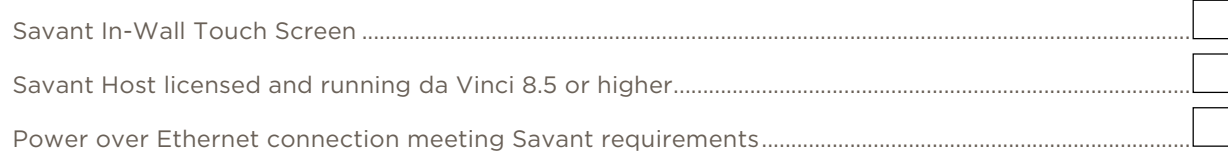

See [Appendix A: Network Requirements](#page-1-0)

# 2. Deployment Steps

<span id="page-5-0"></span>Follow these steps to successfully deploy a Savant In-Wall Touch Screen. This page can be used as a checklist to record which steps have been completed.

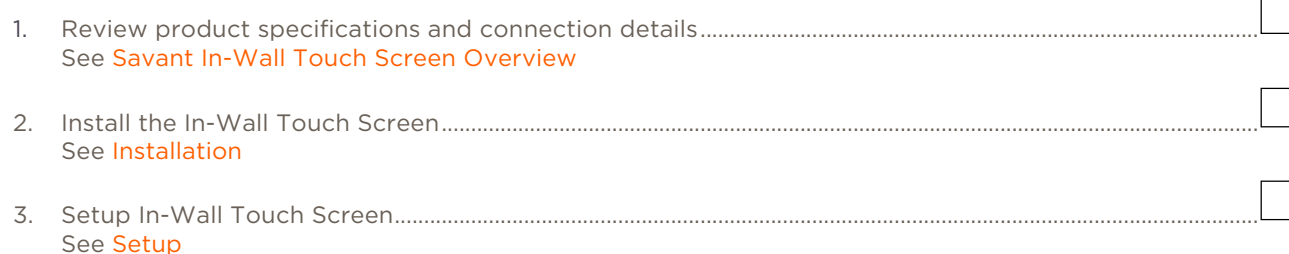

# <span id="page-6-0"></span>3. Savant Touch Control Screen Overview

### 3.1. Box Contents and Specifications

<span id="page-6-2"></span><span id="page-6-1"></span>Refer to the Quick Reference Guide for this product located on the Savant Customer Community for Box Contents and Specifications.

# 3.2. Front/Rear Panels (Savant Touch 5.5/ITP-E5500x)

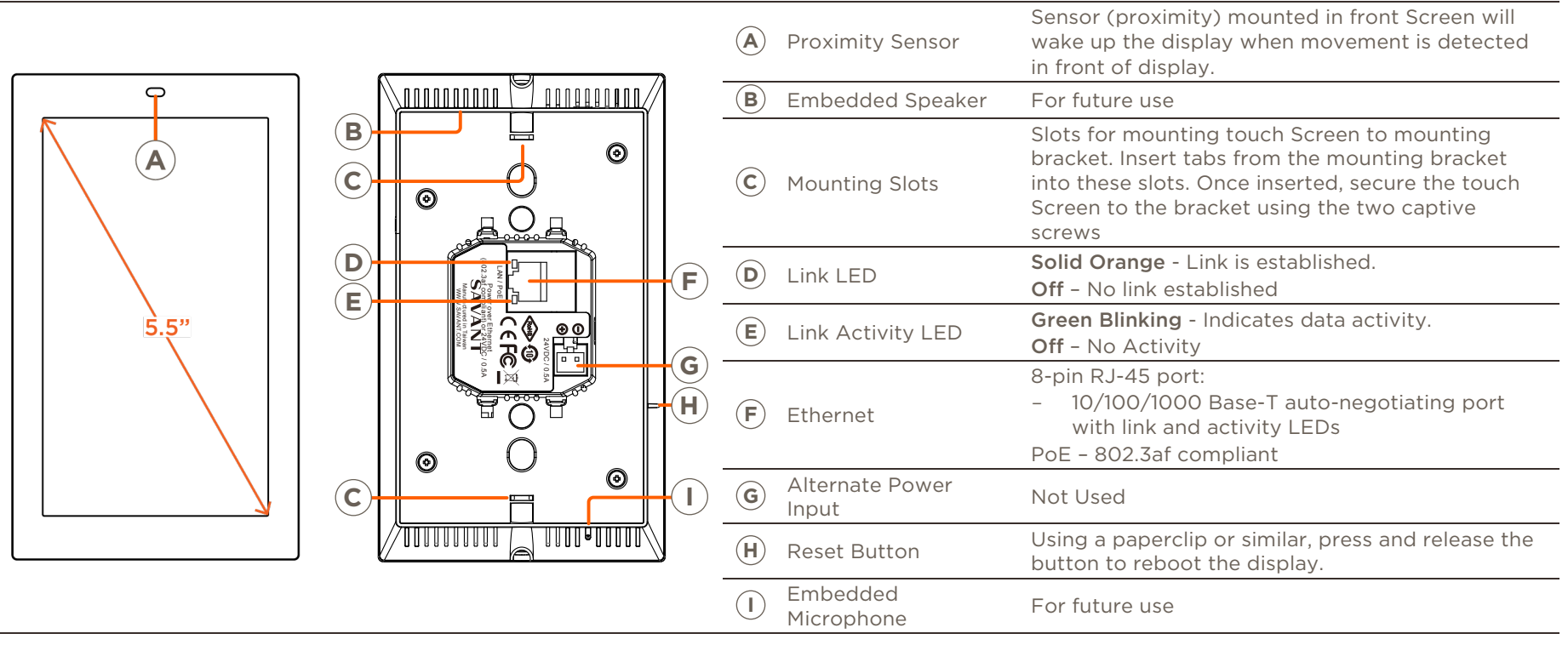

# <span id="page-7-0"></span>3.3. Front/Rear Panels (Savant Touch 8/ITP-E8000x)

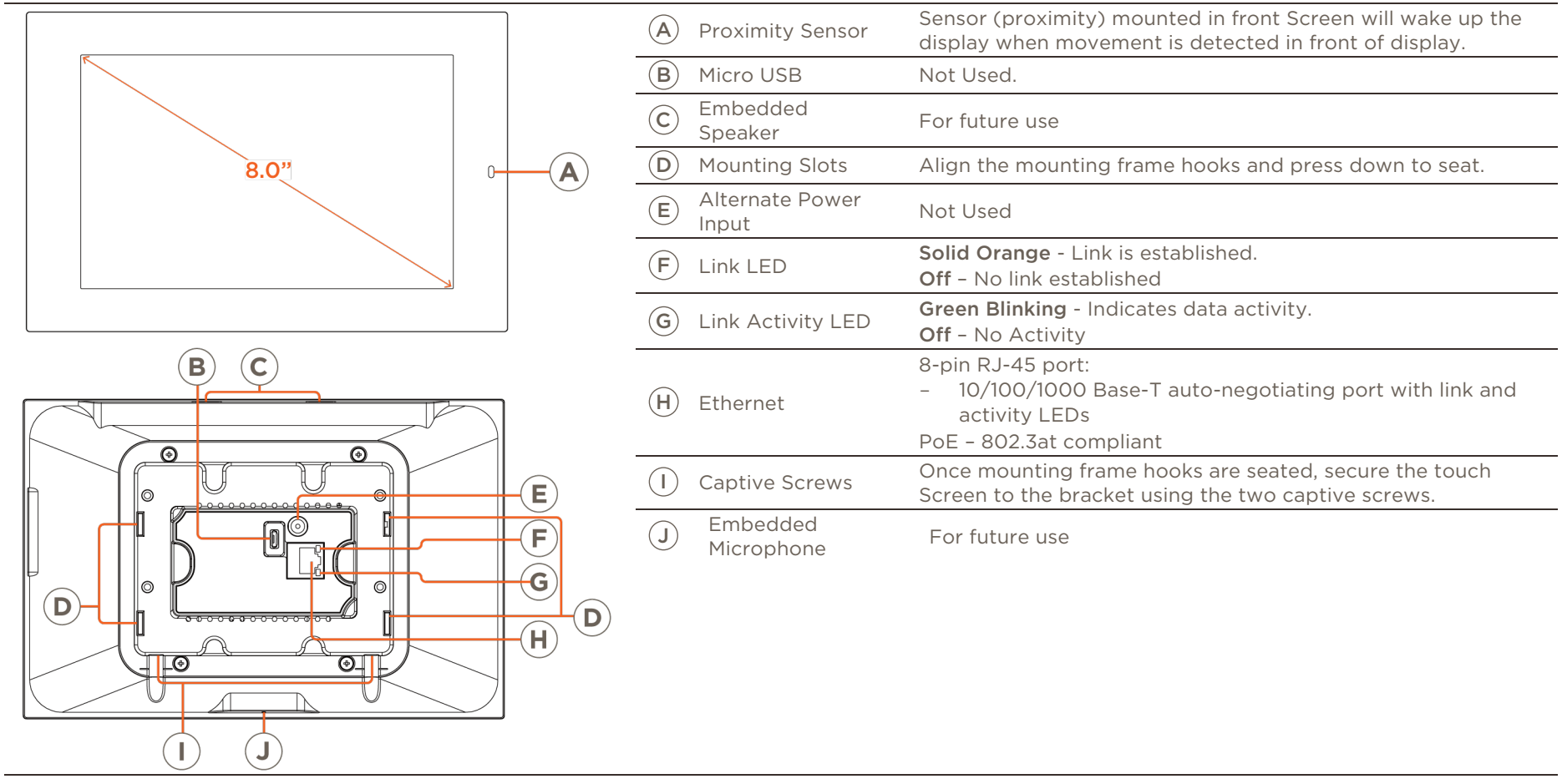

# <span id="page-8-0"></span>4. Installation (Savant Touch 5.5/ITP-E5500x)

## 4.1. Supported Orientations

<span id="page-8-1"></span>Portrait – The touch Screen needs to be installed with the proximity sensor on the top of the installed unit.

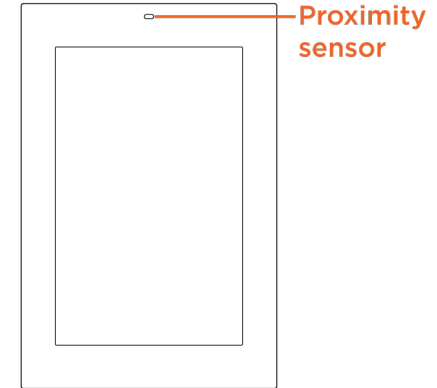

# 4.2. Mount the Bracket

<span id="page-8-2"></span>The Savant 5.5in In-Wall Touch Screen is designed to be mounted using either a standard 1-gang electrical box or low voltage 1-gang bracket.

**A** IMPORTANT! Box should be oriented using the portrait format (screw holes oriented at top and bottom).

> 1. Mount a 1-gang standard electrical box or low voltage bracket to an existing wall. Recommended height to center of box is between 57 and 65 inches (145 – 165 cm) above a finished floor.

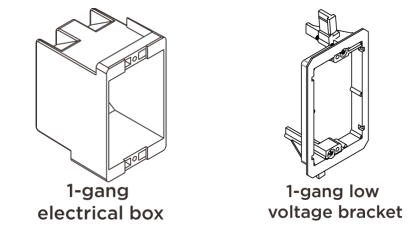

2. Secure the mounting bracket to the electrical box/bracket using the two 6-32 x 1 inch screws provided. Position the touch screen mounting tabs facing outward. See image below.

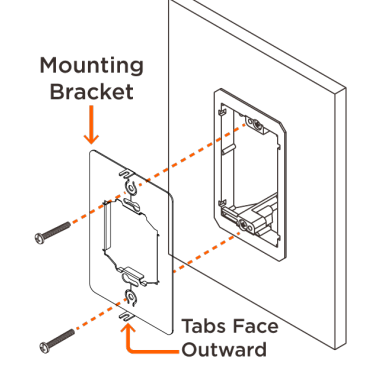

### 4.3. Make Connections

<span id="page-9-0"></span>Connect a Cat 5e/6/7 Ethernet cable (T568A, T568B) to the RJ-45 LAN/PoE port on rear of touch screen. See image below.

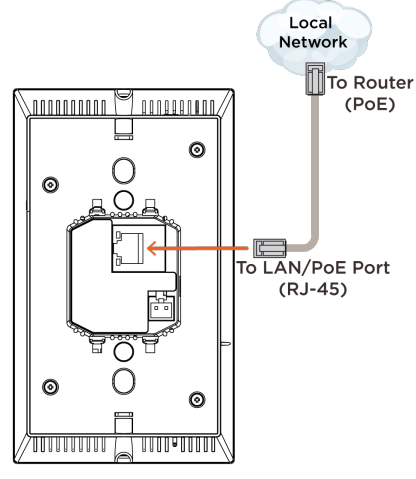

# **A**IMPORTANTI

- The touch screen is powered through the Ethernet cable. An 802.3af compliant PoE network router is required to power the display.
- If a PoE network router is not available, a PoE network injector can be used.

# 4.4. Secure Screen to Bracket

<span id="page-9-1"></span>Once cables are connected to rear of touch Screen, the Screen can be secured to the mounting bracket installed earlier.

- 1. Loosen the captive screws on the top and bottom of the touch Screen a few turns to allow the Screen to slide into the mounting bracket.
- 2. Insert the touch Screen into the mounting bracket. Ensure the tabs on the mounting bracket are inserted into the appropriate slots in the touch Screen.
- 3. Tighten the two captive screws to secure the touch Screen to the mounting bracket.

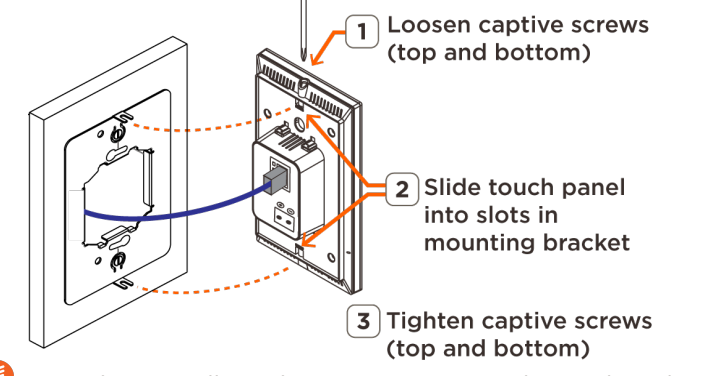

TIP! When installing, the proximity sensor located on the front of the display should be positioned towards the top.

# <span id="page-10-0"></span>5. Installation (Savant Touch 8/ITP-E8000x)

### 5.1. Supported Orientations

<span id="page-10-1"></span>Landscape – The touch Screen needs to be installed with the proximity sensor on the right side of the installed unit.

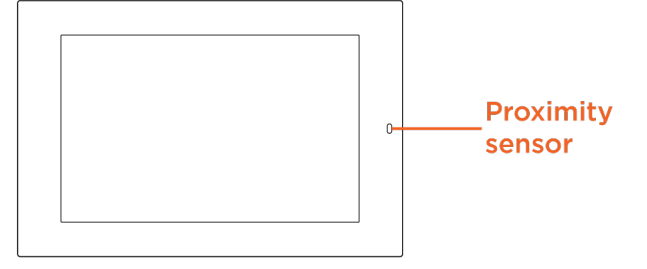

Portrait – The touch Screen needs to be installed with the proximity sensor on the top of the installed unit.

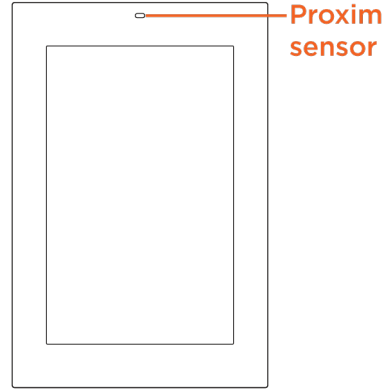

## 5.2. Mount the Bracket

<span id="page-10-2"></span>The Savant 8.0in In-Wall Touch Screen is designed to be mounted using either a standard 2-gang electrical box or low voltage 2-gang bracket. If using the low voltage bracket use the included installation template to mark the hole in the wall.

1. Mount a 2-gang standard electrical box or low voltage bracket to an existing wall. Recommended height to center of box is between 57 and 65 inches (145 – 165 cm) above a finished floor.

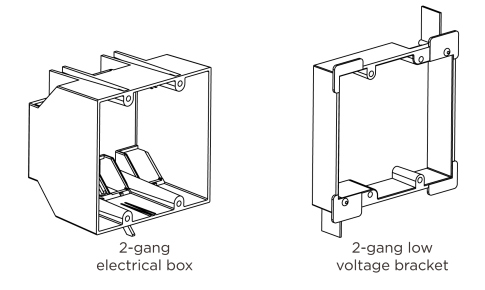

NOTE: If the Touch Screen is going to be installed Portrait the electrical box or bracket will need to be rotated 90°.

> 2. Secure the mounting bracket to the electrical box/bracket using the four 6-32 x 1 inch screws provided. Position the touch screen mounting tabs facing outward. See image below.

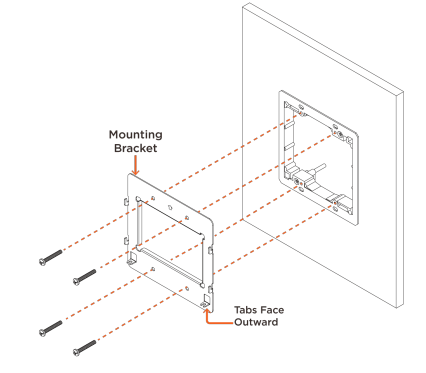

### 5.3. Make Connections

<span id="page-11-0"></span>Connect a Cat 5e/6/7 Ethernet cable (T568A, T568B) to the RJ-45 LAN/PoE port on rear of touch screen. See image below.

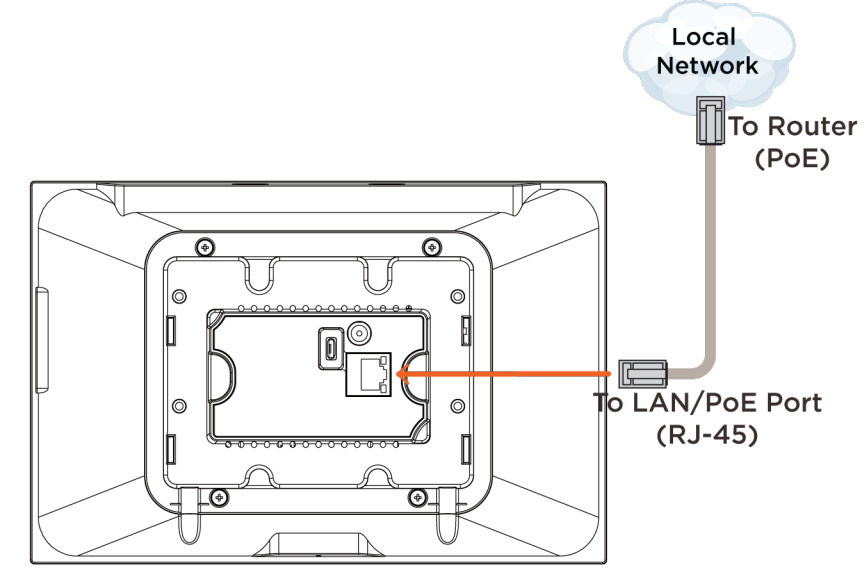

# **A** IMPORTANT!

- The touch screen is powered through the Ethernet cable. An 802.3at compliant PoE network switch is required to power the display.
- If a PoE network switch is not available, a PoE network injector can be used.

# 5.4. Secure Screen to Bracket

<span id="page-11-1"></span>Once cables are connected to rear of touch Screen, the Screen can be secured to the mounting bracket installed earlier.

- 1. Loosen the captive screws on the bottom of the touch Screen a few turns to allow the Screen to slide into the mounting bracket.
- 2. Align the mounting frame hooks with the mounting slots.
- 3. Gently pull down the unit to seat the mounting frame hooks.
- 4. Tighten the two captive screws to secure the touch Screen to the mounting bracket.

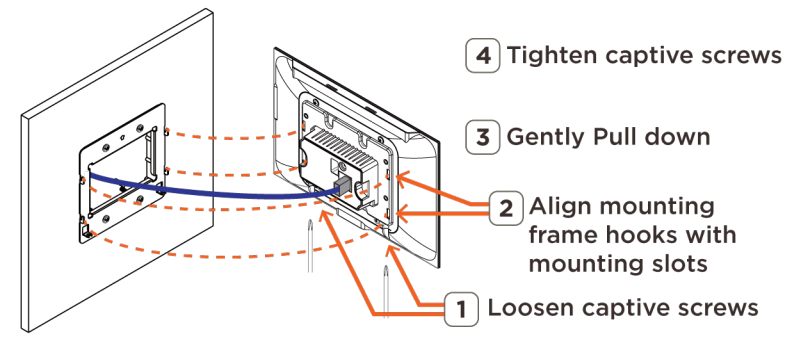

# 6. Setup

<span id="page-12-0"></span>Before connecting the Touch Screen to a Savant System, the Host must be updated to da Vinci 8.4. There is no profile in Blueprint for this device. It will function similar to the Savant Pro 8 Android App that is signed into a local user.

### 6.1. Local User (Blueprint)

<span id="page-12-1"></span>The Touch Screen requires a local user that is programed in Blueprint.

In a Blueprint Configuration do the following.

- 1. Open Tools > Review > User Login Management.
- 2. Select the  $+$  to add a user.
- 3. Name the User.

TIP! Savant recommends having a user named for the Touch Screen.

4. Create a local User for the Touch Screen.

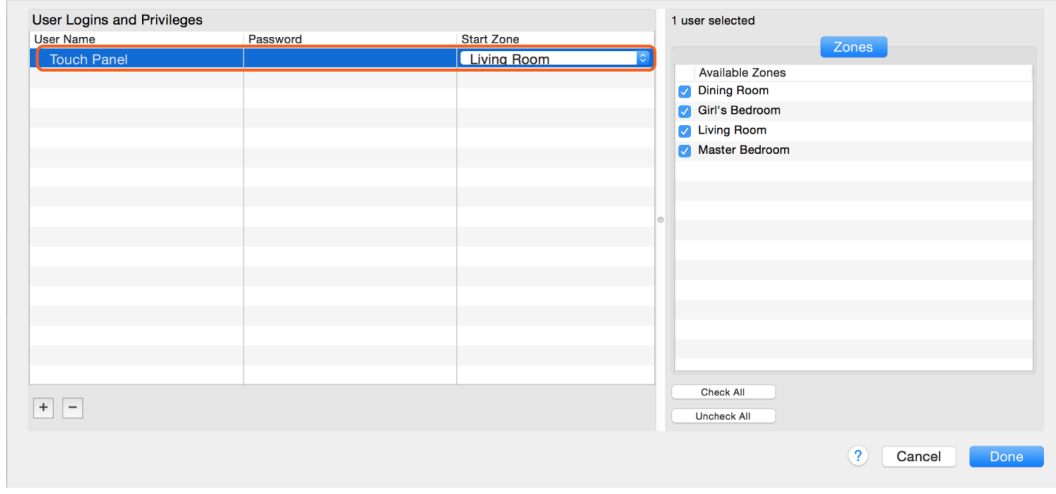

#### 5. Select Done.

#### NOTES:

- If a Start Zone is selected, when the user signs in the Screen will load on the room selected as a Start Zone. If there is an active A/V service active in that zone the Touch Screen will wake to the active service's screen.
- If no Start Zone is selected, when the user signs in the Screen will load to the home screen and will wake to the last screen active.
- Setting a Wake Up Screen will override this feature. See the [Wake Up Screen](#page-14-1) section for more information.

### 6.2. Connect to Savant System

<span id="page-13-0"></span>Once connected to a PoE switch on the same network as the Savant Host. Follow the on-screen setup below:

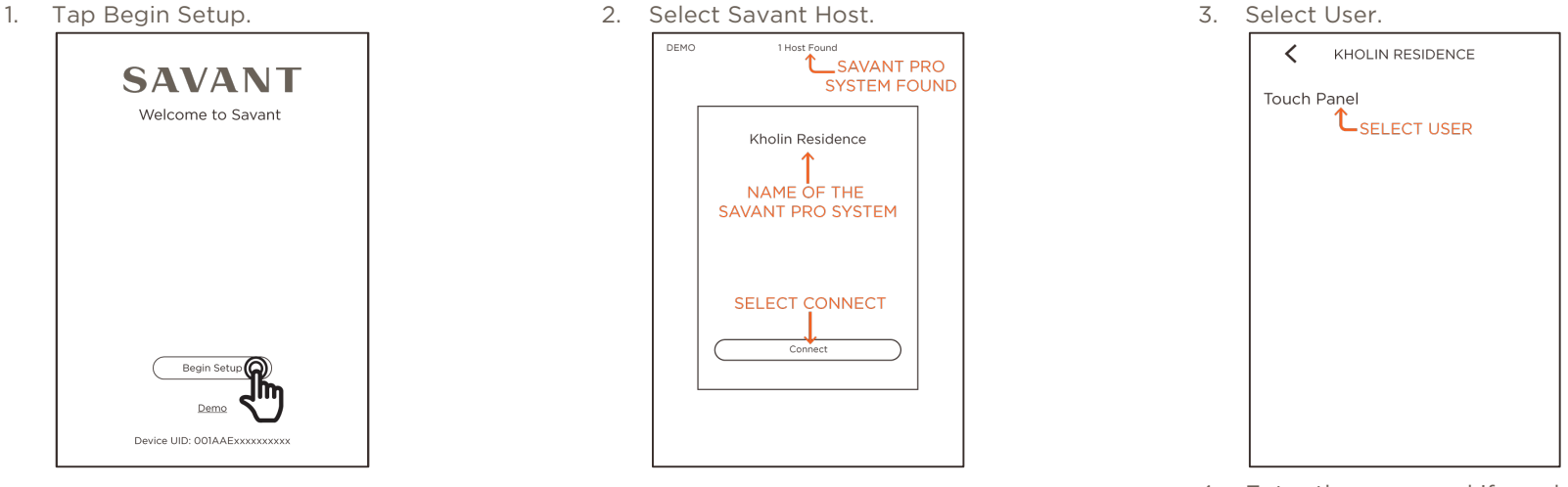

4. Enter the password if needed.

NOTE: The Savant Touch 8 (ITP-E8000x) has the ability to rotate the screen from its launch screen. The device is set in the portrait orientation by default. Tap

the  $\hat{a}$  icon in the upper left corner to rotate the screen 90° clockwise and set the Screen's orientation.

### 6.3. Updating Touch Screen

<span id="page-13-1"></span>Savant recommends updating the Touch Screen after it is installed.

Once connected to a system follow the steps below.

- 1. From the Home Screen tap the  $\equiv$  icon or swipe down.
- 2. Tap the  $\bullet$  icon
- 3. Select System Information.
- 4. Tap Update Now

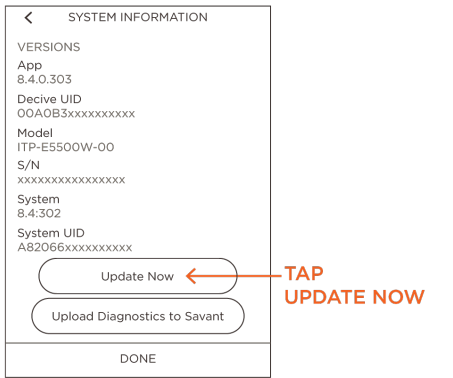

The Touch Screen will receive software updates when the Host discovers there is an updated version of software available on the Savant cloud than what is running on the Touch Screen.

#### NOTES:

- If the "Update Now" button is not pressed, it will automatically update at 2:00am.
- If the "Update Now" button does not appear within the five minutes of connecting to the system, power cycle the Touch Screen.
- Update status can be viewed in System Monitor under Mobile Device Status.

# 7. Touch Screen Settings

<span id="page-14-0"></span>Description of the settings of the Touch Screen and how they are used.

# 7.1. Wake Up Screen

<span id="page-14-1"></span>Setting a Default Location and Wake Screen can make the main use of the installed Touch Screen be used faster.

This example might be used at the doorway of a Family Room where its first use on entering the room will be a light switch.

- 1. From the Rooms Screen Tap the  $\bullet$  icon.
- 2. Select Wake Up Screen in the list on the Setting screen.
- 3. Select a Default Location.

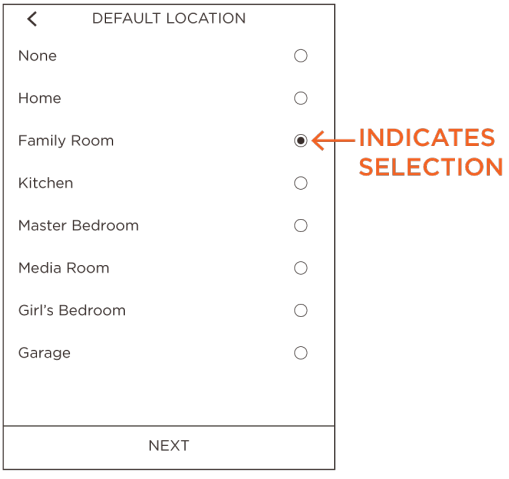

4. Tap NEXT.

5. Select Wake Up Screen.

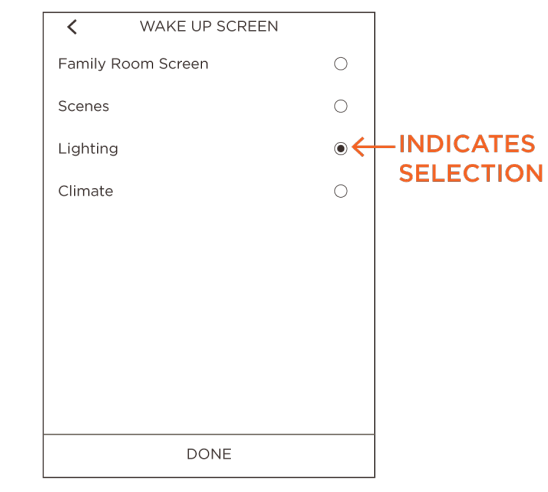

6. Tap DONE.

Supported Wake Screens

- Home Screen
- Room Screen
- Scenes
- Lighting
- Climate
- Shades
- Security Cameras
- Now Playing: Wakes the Screen at the active service in the room selected. If no A/V service is active it will wake at the Room Screen for the room selected

### 7.2. Brightness

<span id="page-15-0"></span>Set the Brightness of the screen.

- 1. From the Rooms Screen Tap the  $\bullet$  icon.
- 2. Select Brightness in the list on the Setting screen.

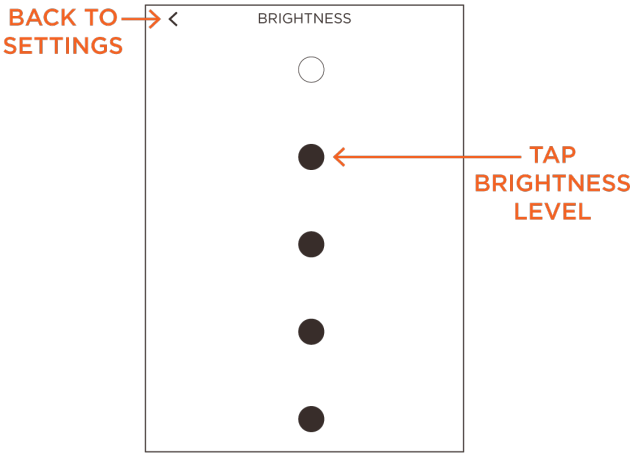

#### 3. Tap Back.

### 7.3. Sleep

<span id="page-15-1"></span>Sets the amount of time before the screen on the Touch Screen will go to sleep.

- 1. From the Rooms Screen Tap the  $\bullet$  icon.
- 2. Select Sleep in the list on the Setting screen.
- 3. Select sleep time.

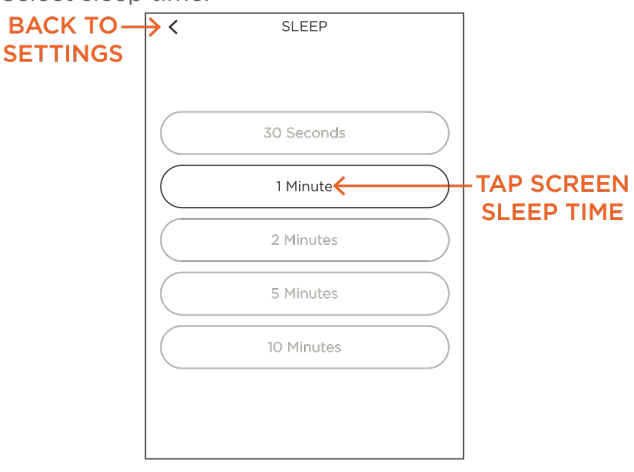

4. Tap Back.

# 7.4. Change Orientation (Savant Touch 8/ITP-E8000x only)

<span id="page-15-2"></span>Rotates the Orientation 90° clockwise.

- 1. From the Rooms Screen Tap the  $\bullet$  icon.
- 2. Select Change Orientation.

# <span id="page-16-0"></span>Appendix A: Network Requirements

Savant requires the use of business class/commercial grade network equipment throughout the network to ensure the reliability of communication between devices. These higher quality components also allow for more accurate troubleshooting when needed.

#### Device Network Connections

Connect all Savant devices to the same local area network (LAN) or subnet as the host. Savant recommends not implementing any type of traffic or packet shaping in your network topology for the Savant devices as this may interfere with performance.

#### Managing IP Addresses

To ensure that the IP Address will not change due to a power outage, DHCP reservation should be configured.

#### Setting DHCP Reservation

Setting DHCP reservation varies from router to router. Refer to the documentation for the router to configure DHCP reservation.

### Power over Ethernet (PoE)

The Savant In-Wall Touch Screen requires a PoE network switch that is IEEE 802.3af compliant. Or a PoE network injector can be used.

#### Network Changes

Savant recommends performing the following steps to refresh the IP connection after connecting to a new network, changing routers, or if the IP Address range is changed in the current router. This will reset any IP connection and ensure that the host is communicating with the network correctly.

- Reboot the device from the Settings Screen.
- From the Home Screen tap the  $\equiv$  icon or swipe down > Tap the  $\bullet$  icon > Tap Reboot.
- Using a paper clip or similar, press and release the Reset button on the side of the touch Screen (See Front/Rear Screen descriptions section). Allow the display to reset and obtain a new IP Address.

# <span id="page-17-0"></span>Appendix B: Document Revision History

### 009-1475-01 – August 2017

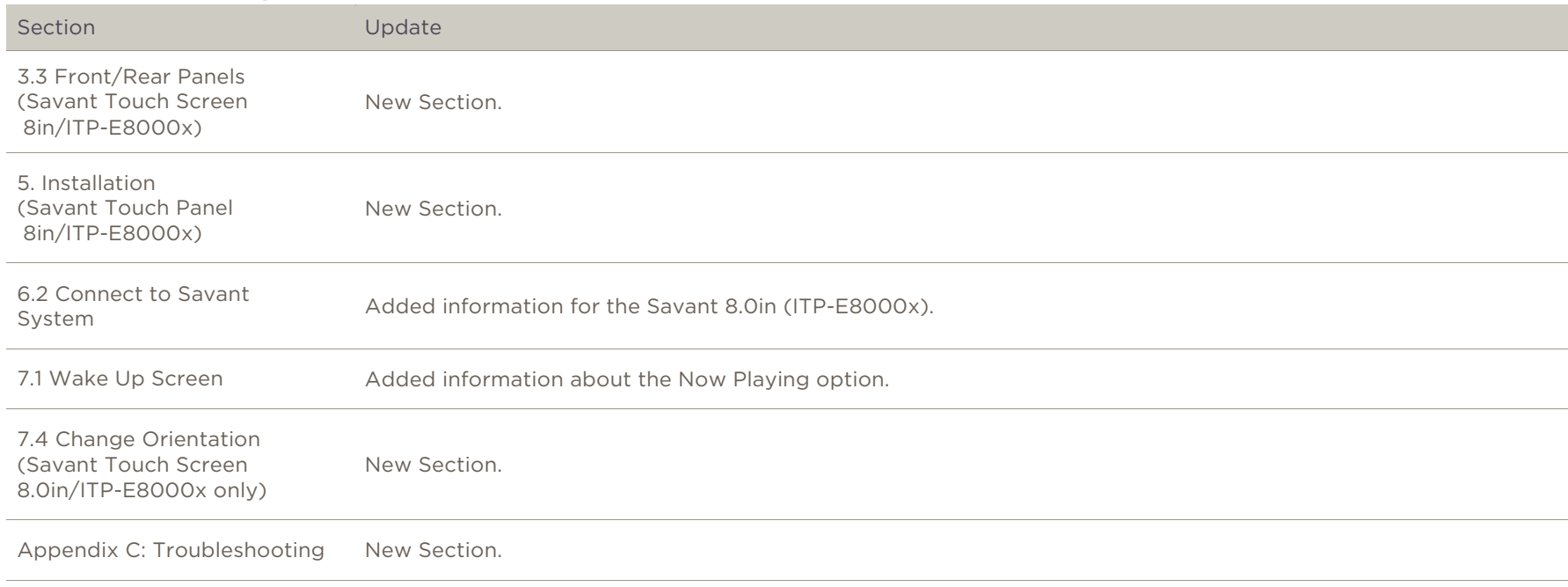

### 009-1475-00 – June 2017

Section **Update** All **Initial releases of this Deployment Guide** 

# <span id="page-18-0"></span>Appendix C: Troubleshooting

This appendix gives basic troubleshooting steps and shows where to gather the basic information that Savant Support may require in troubleshooting.

### System Information

This screen is used to gather information that can be helpful in troubleshooting. To get to the System information screen do the following.

- 1. From the Home Screen tap the  $\equiv$  icon or swipe down
- 2. Tap the  $\bullet$  icon.
- 3. Tap System Information.

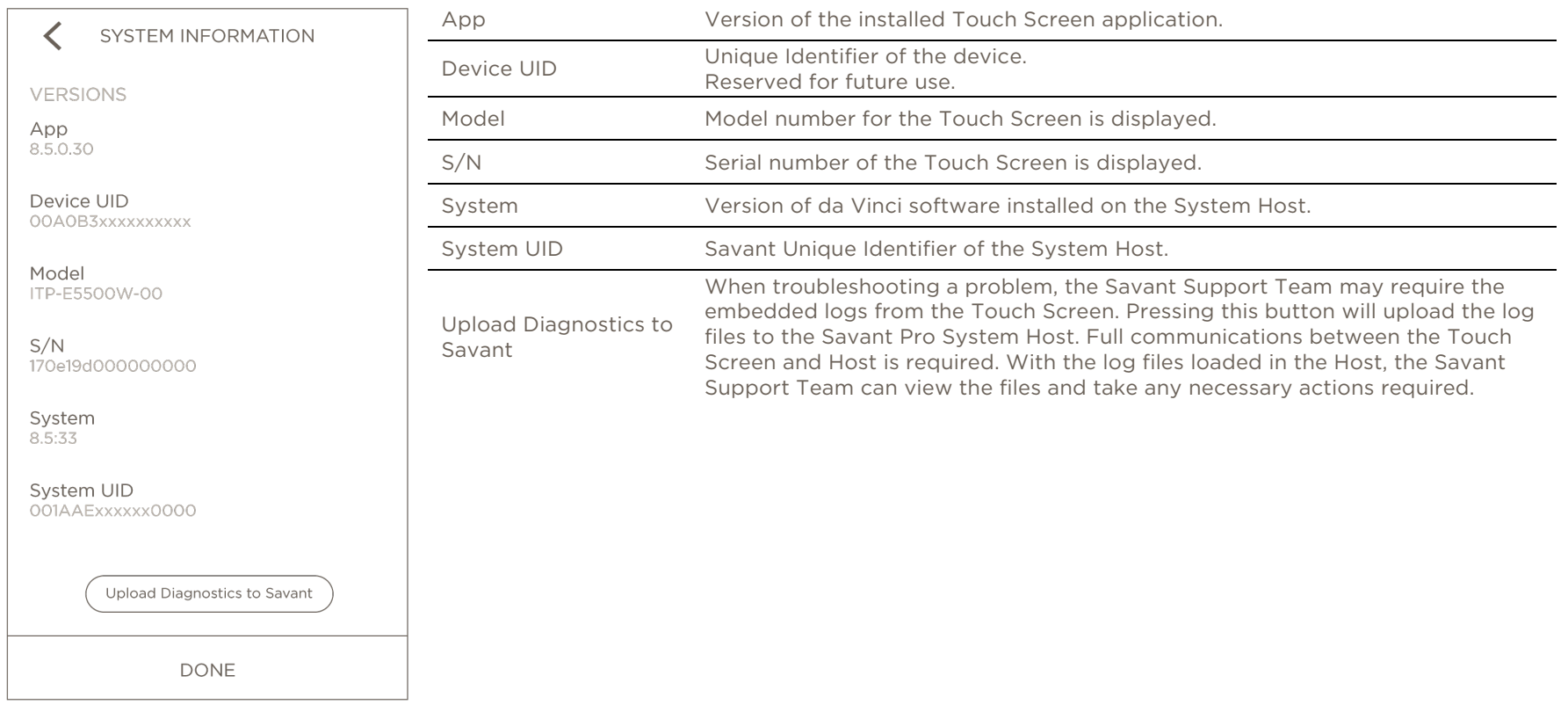

## Reboot

Used to reboot the device. Most common use of this is to reset the device after network changes.

- 1. From the Home Screen tap the  $\equiv$  icon or swipe down
- 2. Tap the  $\bullet$  icon.
- 3. Tap Reboot

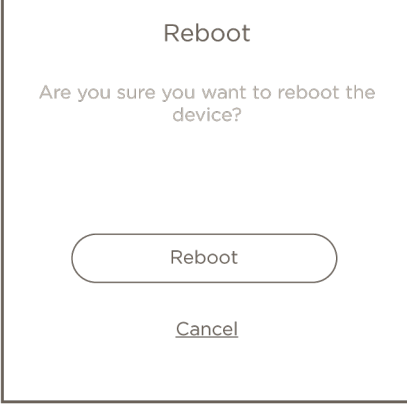

### Factory Reset

This will remove all user and system information from the Touch Screen.

- 1. From the Home Screen tap the  $\equiv$  icon or swipe down
- 2. Tap the  $\bullet$  icon.
- 3. Tap Factory Reset

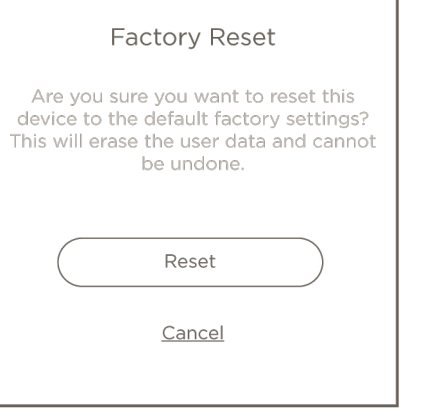

Once the reboot is complete, the Screen will load to the Welcome screen.

NOTE: If a software update has been downloaded but not installed it will be removed in this process.

# Important Notice

### Disclaimer

Savant Systems, LLC. reserves the right to change product specifications without notice, therefore, the information presented herein shall not be construed as a commitment or warranty.

Savant Systems, LLC. shall not be liable for any technical or editorial errors or omissions contained herein or for incidental or consequential damages resulting from the performance, furnishing, reliance on, or use of this material.

### Patents

Certain equipment and software described in this document is protected by issued and pending U.S. and foreign patents.

All products and services are trademarks or registered trademarks of their respective manufacturer.

# Copyright

This document contains confidential and proprietary information protected by copyright. All rights reserved. Copying or other reproduction of all or parts of this document is prohibited without the permission of Savant Systems.

## **Trademarks**

© 2017 Savant Systems, LLC. All rights reserved. Savant, Savant App, Savant Host, Now You Can, RacePoint Blueprint, Single App Home, TrueCommand, TrueControl, and the Savant logo are trademarks of Savant Systems, LLC.

AirPlay, Apple, AirPort Express, AirPort Extreme, Apple TV, Apple Remote Desktop, FireWire, iMac, iTunes, iPad, iPad mini, iPad Air, iPhone, MacBook, Mac and OS X are trademarks or trade names of Apple Inc. iOS is a trademark of Cisco®. Android, Google, Google Play, and other Google marks are trademarks of Google, Inc. Wi-Fi is a registered trademark of the Wi-Fi Alliance®. HDMI® is a trademark of HDMI Licensing, LLC. Autonomic® and TuneBridge® are registered trademarks of Autonomic Controls, Inc. MOTU® is a registered trademark of Mark of the Unicorn, Inc. Luxul® is a registered trademark of Luxul Wireless.

All other brand names, product names, and trademarks are the property of their respective owners.

# Technical and Sales Support

Savant Systems, LLC is dedicated to providing prompt and effective support in a timely and efficient manner.

- To contact Savant Support, access the Savant Customer Community and create a support case.
- To contact Savant Sales, visit Savant.com and select Contact Us to locate a local sales representative in your area.